# ClubRunner

<u>Help Articles > Club Help > Club - Administration Guide > Dues & Billing > How do I enter payments in Dues & Billing?</u>

## How do I enter payments in Dues & Billing?

Michael C. - 2021-02-23 - Dues & Billing

You can make a manual entry payment entry for a club member at any time, using the Dues & Billing feature.

**Note:** If you need to enter multiple payments at the same time, please see this article: <u>How do I enter</u> <u>Multiple Payments</u>

- 1. To create a new bill, you must go to your club homepage and log in. Then, click on **Member Area** on the top right.
- 2. Along the top of the screen you will see several tabs. Click on Organization.
- 3. Next, click Dues and Billing.
- 4. You are now on the **Billing Home** page. Here, you can view and edit the details of current billings and member invoices. You can also view and create new bills.

| Billing<br>Home<br>Statement<br>Account Statements                | Billing H       | lome                        |        |                 | Show All                         | Bills Create New Bill |
|-------------------------------------------------------------------|-----------------|-----------------------------|--------|-----------------|----------------------------------|-----------------------|
| Payment Entry                                                     | Date            | Description                 | Status | Due Date        | Comments                         |                       |
| Multiple Payment Entries<br>Credit Adjustment<br>Debit Adjustment | Oct 23,<br>2020 | New Years Gathering Tickets | Closed | Nov 23,<br>2020 | Virtual Party Ticket includes    | Open   Delete   Copy  |
| Cancel Transaction<br>Export to QuickBooks                        | Oct 6,<br>2020  | Christmas Party Tickets     | Closed | Nov 6,<br>2020  |                                  | Open   Delete   Copy  |
| Settings Configuration Settings                                   | Aug 12,<br>2020 | Weekly BBQ August           | Closed | Sep 26,<br>2020 | Please submit payments<br>online | Open   Delete   Copy  |

5. On the left side of the screen, under the heading Statement, click on Payment Entry.

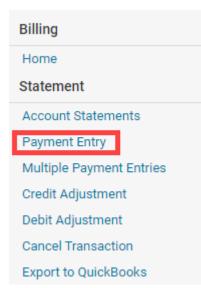

6. You are now on the **Manual Payment Entry** screen. Select the appropriate member from the dropdown menu. Checkmark **Show All Types** to be able to select inactive members and other users.

| Add a Manua      | l Payment                                      |          |
|------------------|------------------------------------------------|----------|
| Select Member    | Select Member 🗸 🗆 Show All Ty                  | /pes     |
| Comment          | Payment                                        |          |
|                  |                                                |          |
|                  | h                                              | 4        |
| Amount (\$)      | 0.00                                           |          |
|                  | Enter a positive number that will be applied a | as a paj |
| Transaction Date | Oct 29, 2020                                   |          |

Cancel Post

7. Next, enter details of the payment.

#### Add a Manual Payment

| Select Member    | Davis, Clare                           | ✓ □ Show         | All Types                                       |
|------------------|----------------------------------------|------------------|-------------------------------------------------|
| Account Balance  | \$68.00 Owed to Club                   | iew Statement    | t                                               |
| Comment          | Payment to New Years Celebration Party |                  | arty                                            |
| Amount (\$)      | 30.00                                  |                  |                                                 |
|                  | Enter a positive number                | that will be app | plied as a payment against the Account Balance. |
| Transaction Date | Oct 29, 2020                           |                  |                                                 |

Cancel Post

8. Enter the payment amount and date of payment.

Note: The amount must be entered as a positive number.

#### Add a Manual Payment

| Select Member    | Davis, Clare 🗸 🗆 Show All Types                                                                 |
|------------------|-------------------------------------------------------------------------------------------------|
| Account Balance  | \$68.00 Owed to Club View Statement                                                             |
| Comment          | Payment to New Years Celebration Party                                                          |
| Amount (\$)      | 30.00<br>Enter a positive number that will be applied as a payment against the Account Balance. |
| Transaction Date | Oct 29, 2020                                                                                    |

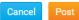

9. Then. click **Post** to enter the payment or **Cancel** to discard it.

| Add a Manual     | Payment                                                                                |  |  |  |
|------------------|----------------------------------------------------------------------------------------|--|--|--|
| Select Member    | Davis, Clare 🗸 🗆 Show All Types                                                        |  |  |  |
| Account Balance  | \$68.00 Owed to Club View Statement                                                    |  |  |  |
| Comment          | Payment to New Years Celebration Party                                                 |  |  |  |
| Amount (\$)      | 30.00                                                                                  |  |  |  |
|                  | Enter a positive number that will be applied as a payment against the Account Balance. |  |  |  |
| Transaction Date | Oct 29, 2020                                                                           |  |  |  |

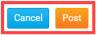

10. You may then review the details of the payment on the Member's account statement and billing transactions page.

#### **Billing Transactions**

Clare Davis

You have an outstanding balance of \$38.00 CAD Statement last emailed on Apr 22, 2020

|                 |                    |                                                               |                 | Send Statement by Email |              |
|-----------------|--------------------|---------------------------------------------------------------|-----------------|-------------------------|--------------|
|                 |                    |                                                               |                 | All Transactions        | Print Report |
| Date            | Trans<br>Type      | Description                                                   | Due Date        | Charge                  | Payment      |
| Oct 29,<br>2020 | Payment            | Payment to New Years Celebration Party                        |                 |                         | \$30.00      |
| Oct 23,<br>2020 | Invoice            | Billing Invoice: New Years Gathering Tickets (Invoice No:216) | Nov 23,<br>2020 | \$15.00                 |              |
| Jul 1,<br>2020  | Balance<br>Forward | Previous Balance                                              |                 | \$53.00                 |              |
|                 |                    |                                                               | Total:          | \$68.00                 | \$30.00      |
|                 |                    |                                                               | Ac              | Account Balance         |              |

### **Related Content**

- How do I adjust the amount a member owes?
- <u>How do I view member account statements?</u>
- How do I cancel transactions within Dues & Billing?
- How do I enter multiple payments for Dues & Billing?